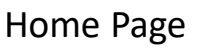

these

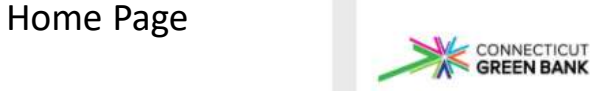

Welcome to the Connecticut Green Bank MAYA (Mapping Analysis of Your Area) Tool This dashboard shows our impact in various geographical areas.

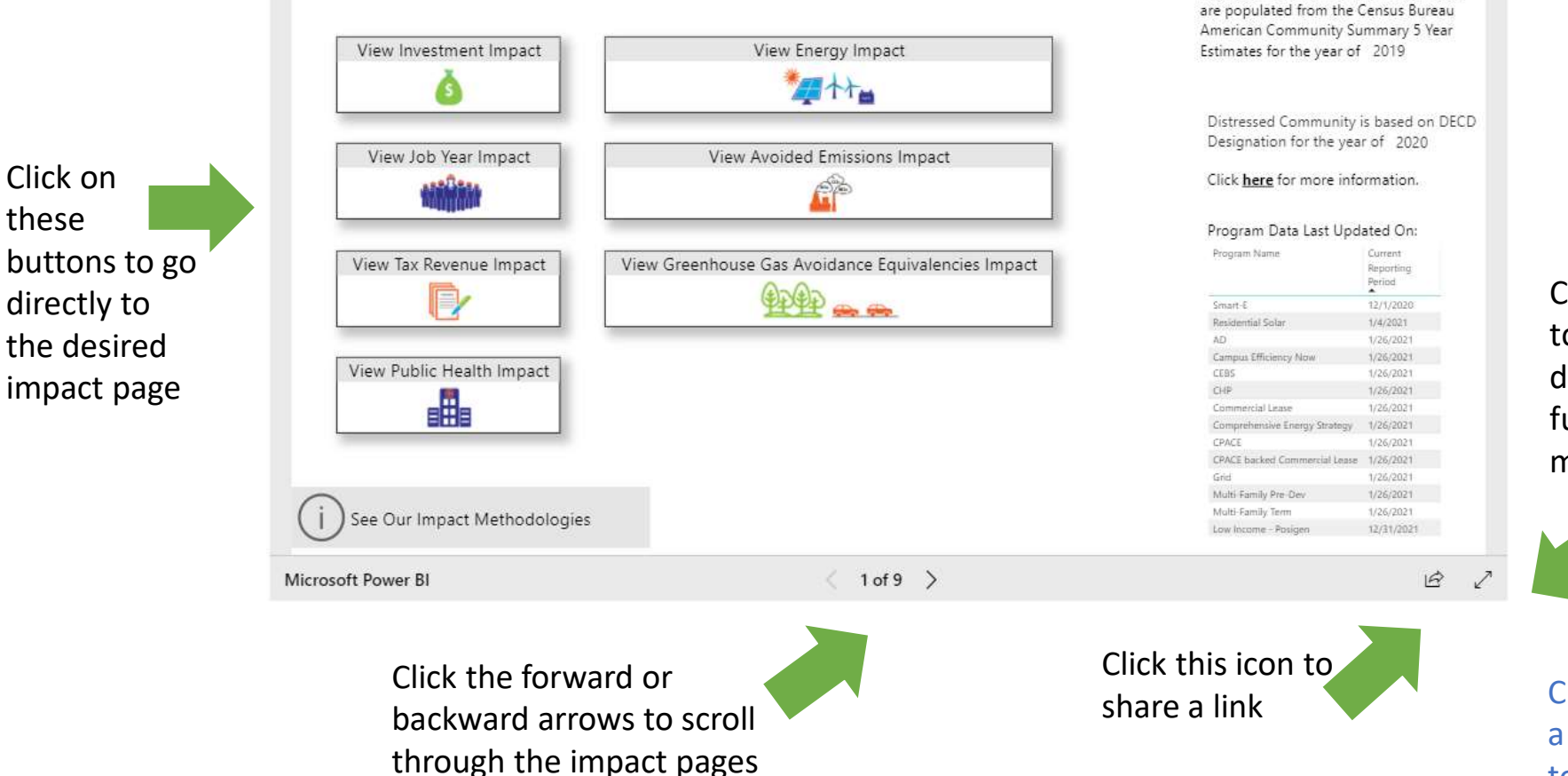

Click this icon to open the dashboard in full screen mode

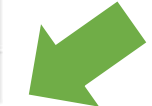

Population, Household and Income data

Click anywhere on a slide to advance to the next slide in PowerPoint Slide Show mode

Each impact page has the same sections and functionality

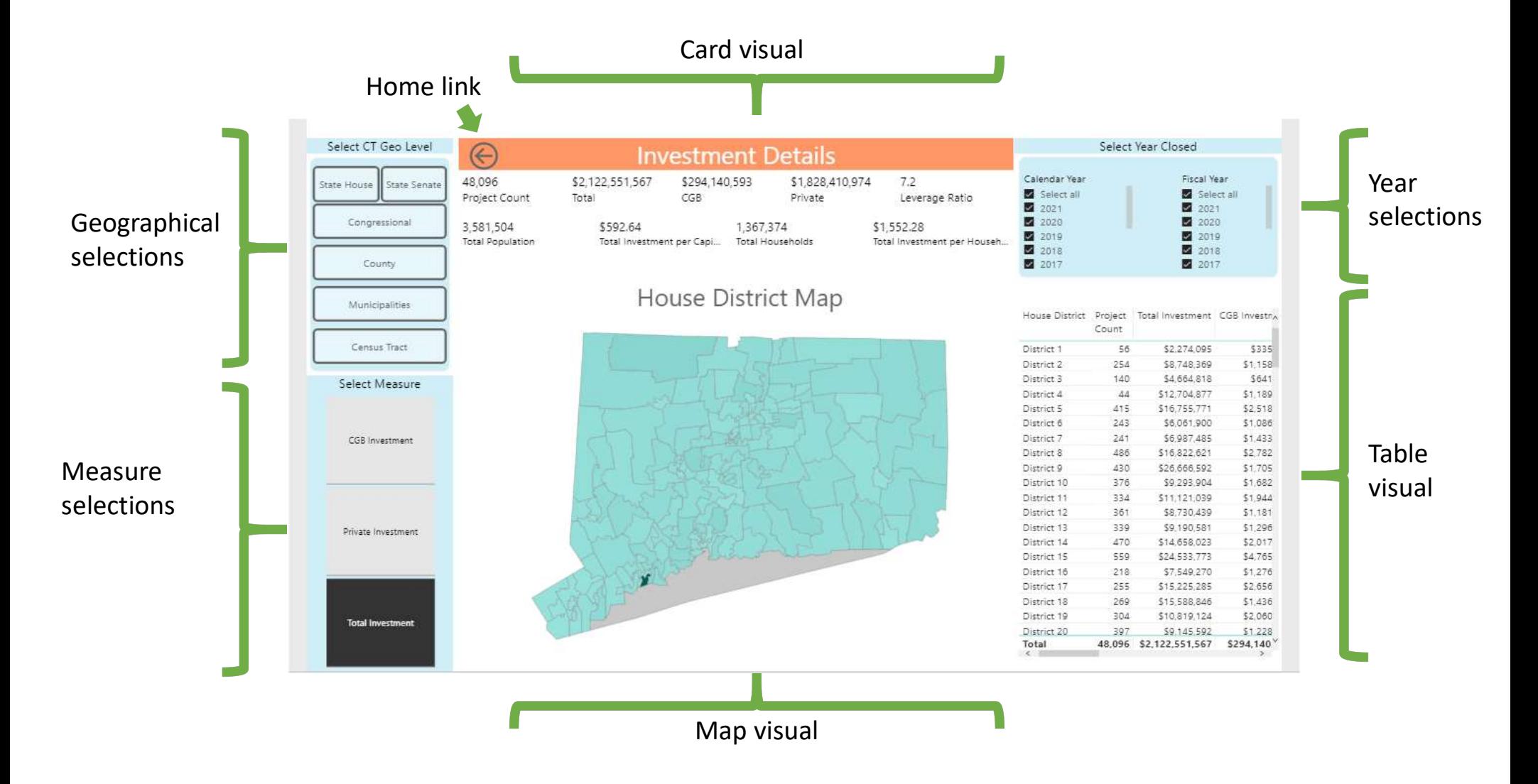

Using the selection buttons to filter the data presented in the Card, Map and Table Visuals

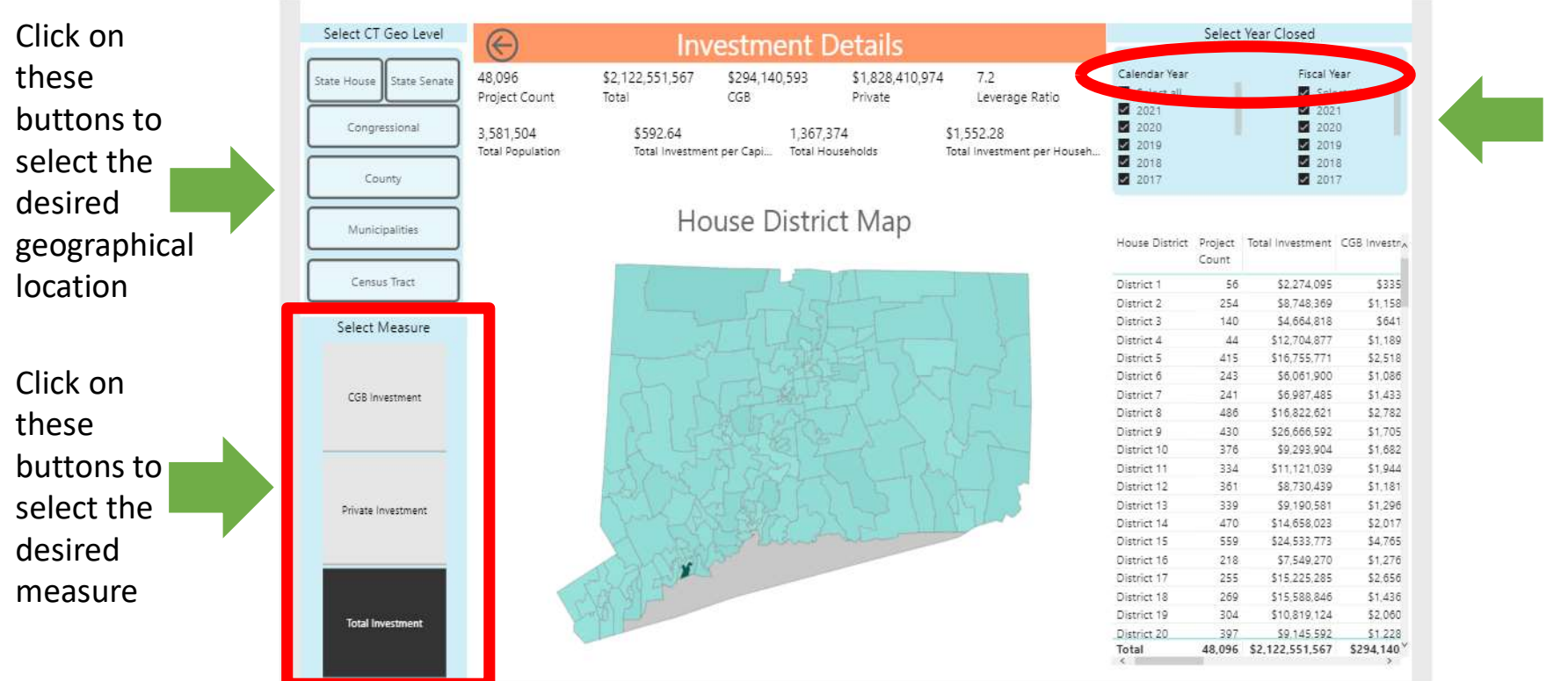

Click/Unclick to Select/Unselect a Year or hover over the circled Calendar Year or Fiscal Year header and click on the clear selection icon that appears to the right of the header name

The selected measure will change the color saturation on the map and the value in the tool tip box that appears when hovering over an area on the map.

Click an area in the map visual or on a row in the table visual to bring it into focus and unclick to reset the impact page

Below is an example of what the visuals look like when District 63 is selected from the Map.

Now the District 63 area on the map is highlighted, the other areas are lighter in color and the table only shows the row for District 63.

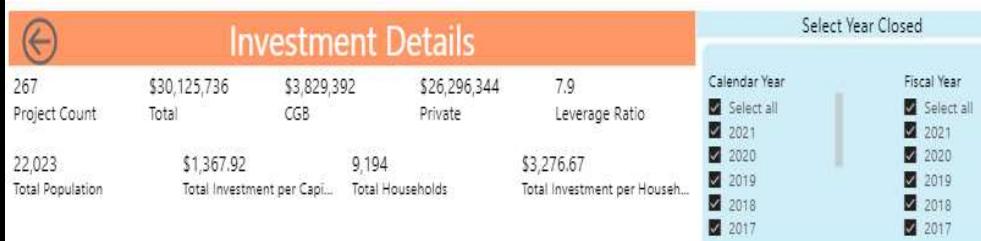

## House District Map

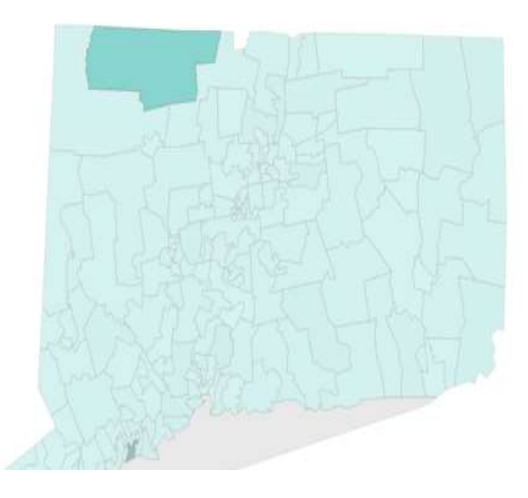

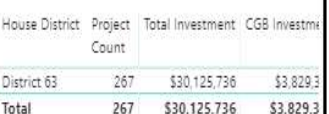

Below is an example of what the visuals look like when District 63 is selected from the Table.

Now the District 63 row on the map is highlighted, the other areas are lighter in color and the map only shows the area for District 63.

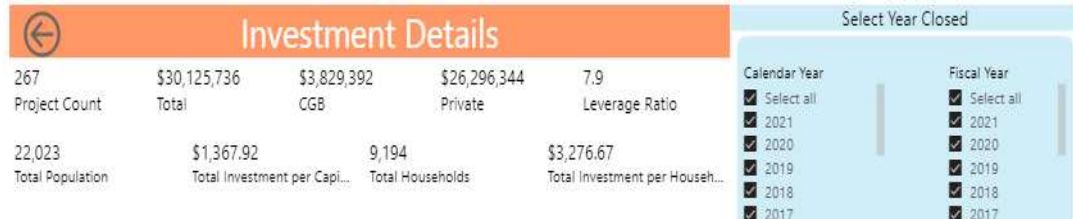

## House District Map

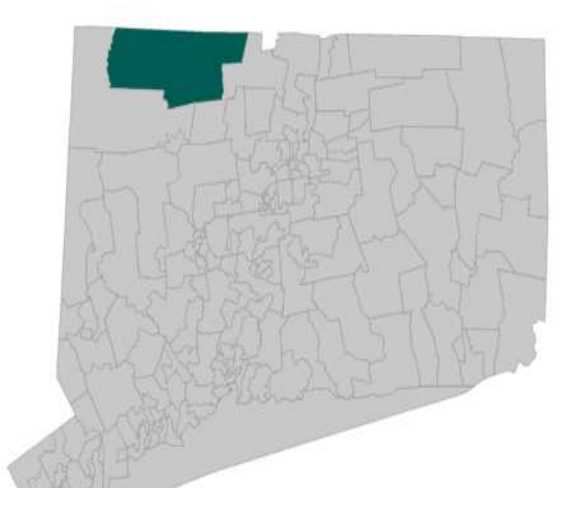

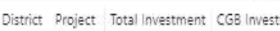

House

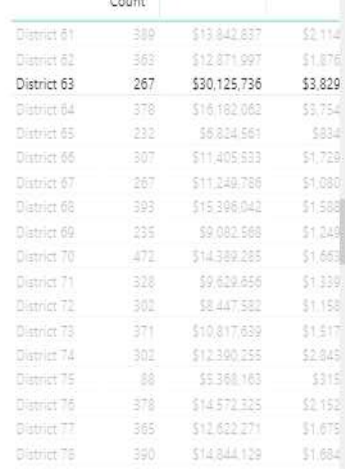

Hover or click in the header area of the Card, Map or Table visuals and click on the funnel icon in the circles below to see what filters or selections are being applied on the impact page

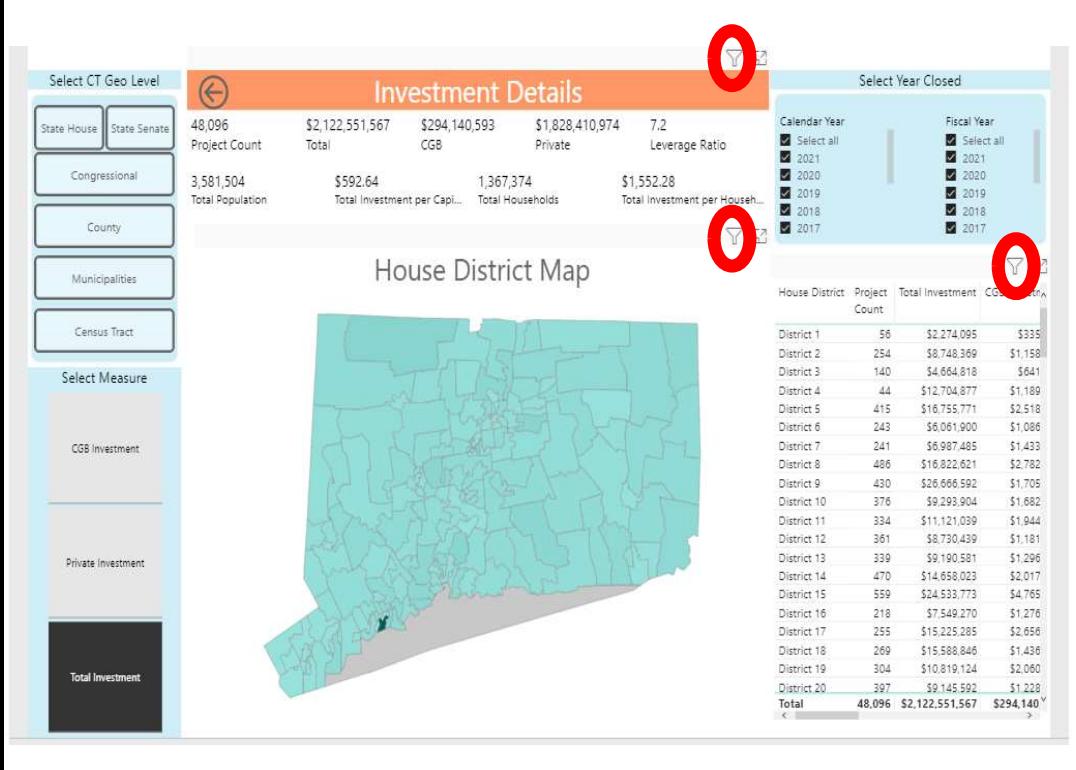

In the example below the filter pop up box shows these selections and filters: Calendar Year selected is 2018, House District 63 is selected, Total Investment is the selected measure, House is the selected area

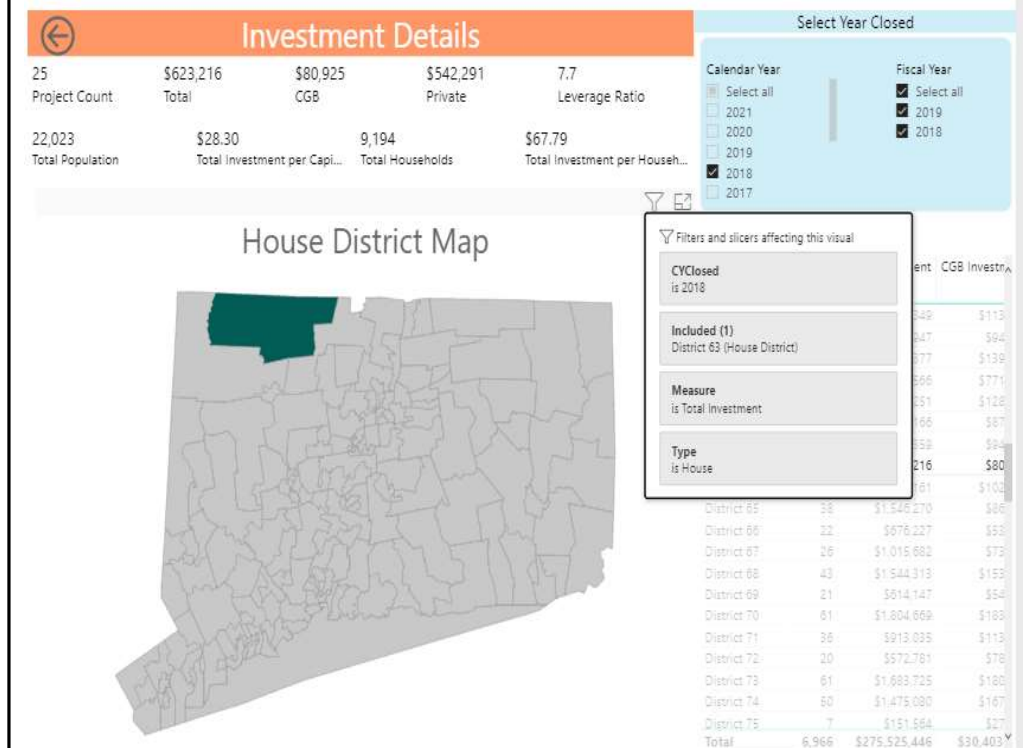

Hover or click in the header area of the Card, Map or Table visuals and click on the square icon in the circles below to open the visual in focus mode **In the example below the Table visual is in focus mode with** 

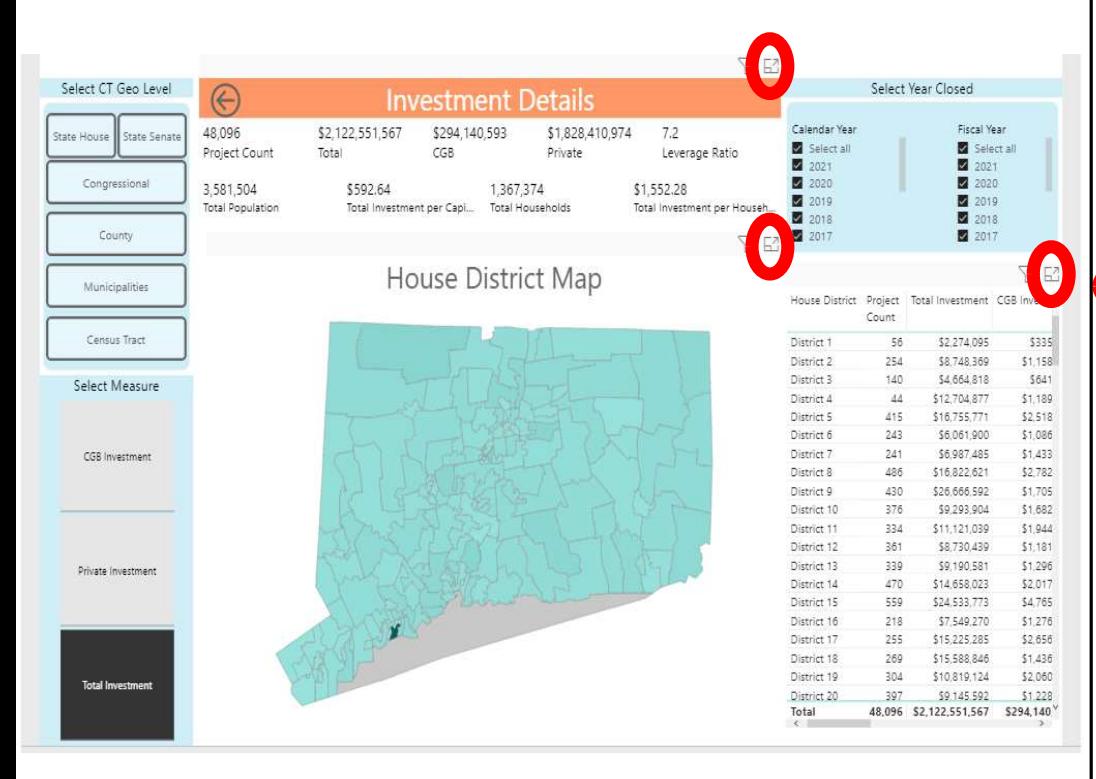

the House District sorted in descending order.

Click on the column name to sort the table in ascending or descending order. Click on the Back to report icon to return to the impact page.

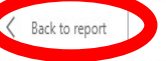

House District Project Total Investment CGB Investment Private Investment Leverage Ratio Total Population Total Investment per Capita Total Households Total, Count

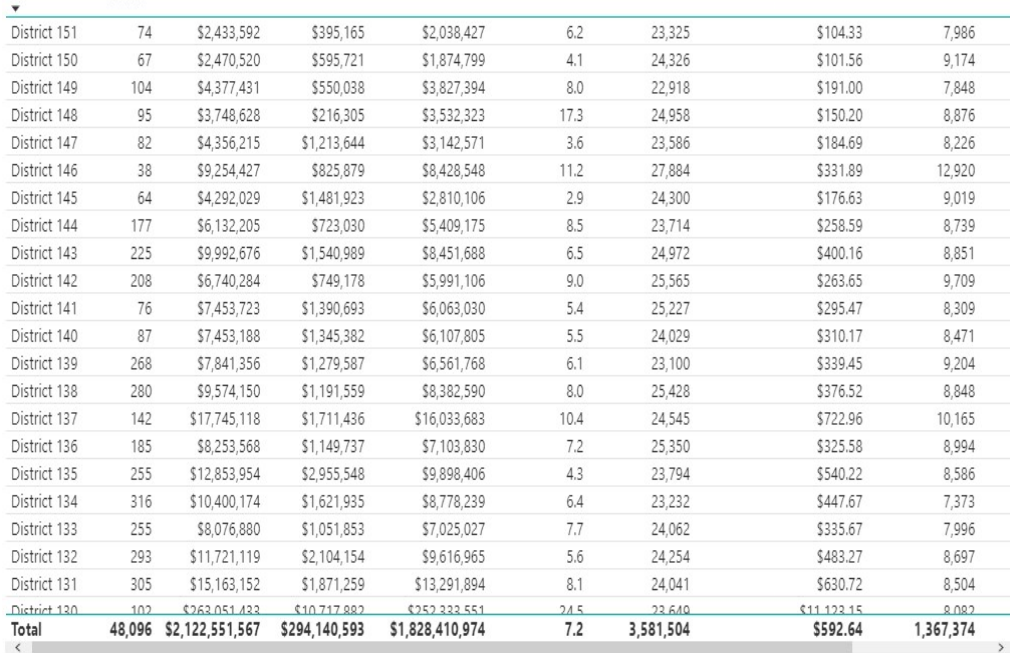